# Qualifying Life Events Online Enrollment Guide

You got divorced and you and eligible dependents lost coverage

### **Where do I go to enroll in Duke benefits if I got divorced and lost coverage under my ex-spouse's plan?**

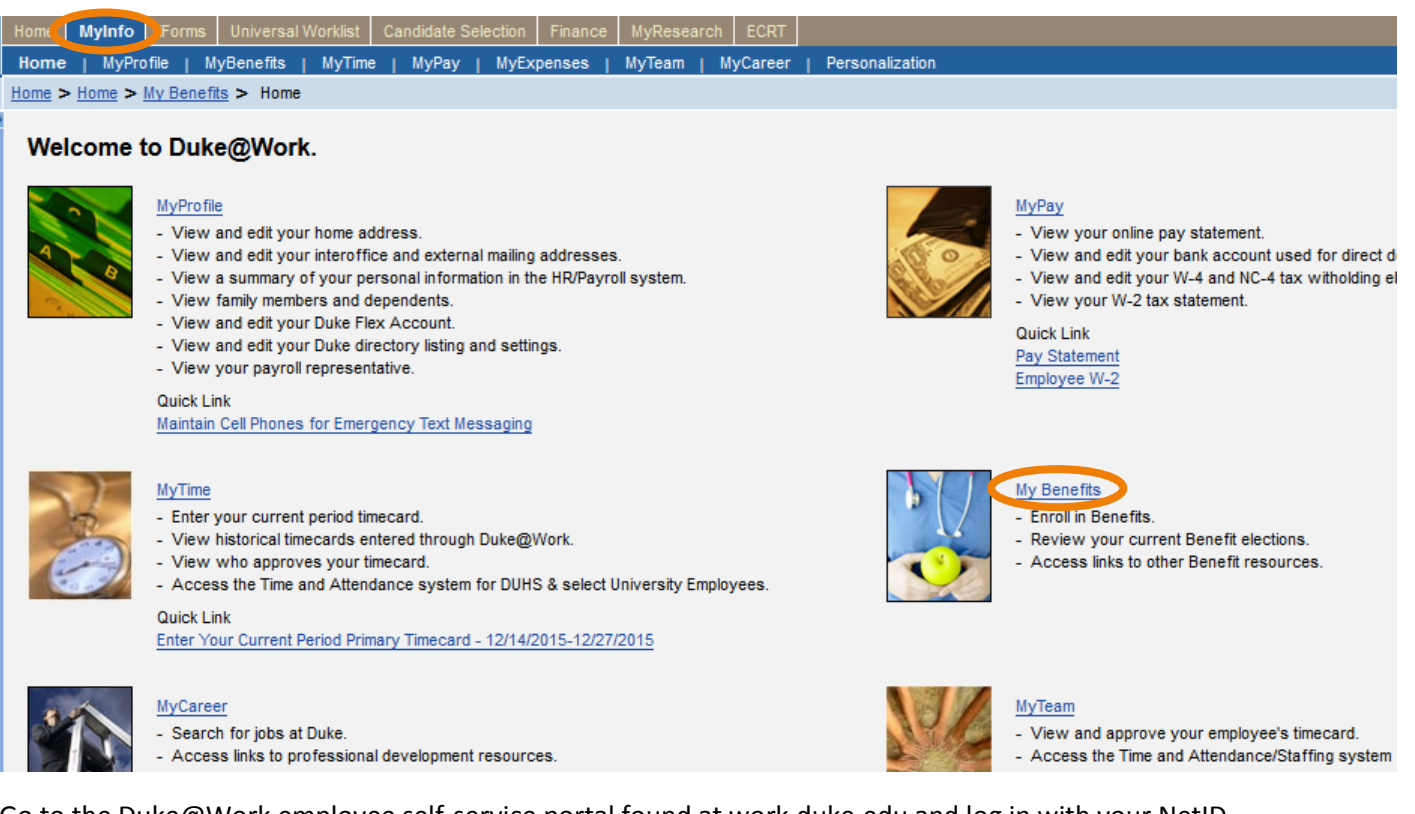

Go to the Duke@Work employee self-service portal found at work.duke.edu and log in with your NetID and password. Make sure pop-ups are enabled.

#### **How do I request changes to my current benefits coverage?**

Click on the "MyInfo" tab, then the My Benefits link.

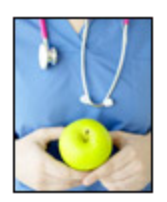

## **Your Benefit Plans**

**Benefit Plan Overview** View a list of plans in which you are currently enrolled. How Do I Enroll in my Benefits? When Can I Make Benefit Changes?

## **Manage Your Benefits**

Qualifying Life Event Enrollment Enroll in health coverage if you've had a life change that makes you eligible (birth, marriage, divorce, etc.). Retirement Manager

Next, click on the "Qualifying Life Event Enrollment" link. The Qualifying Life Event Enrollment Form will launch in a new window.

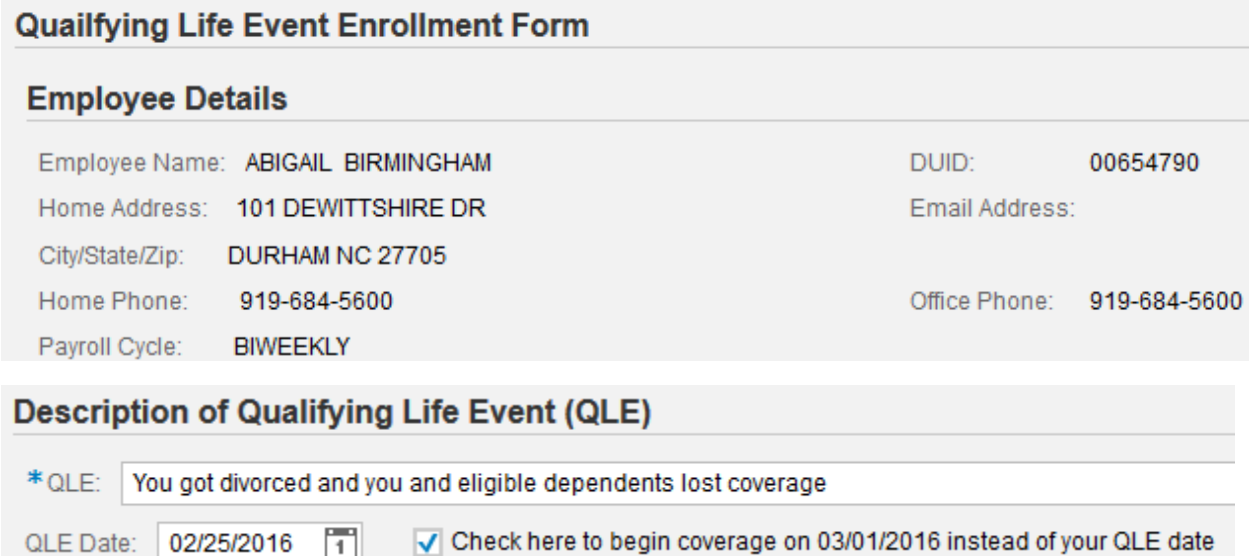

Click on the drop-down menu to choose the appropriate Qualifying Life Event description; in this case, it is "You got divorced and you and eligible dependents lost coverage". You'll also need to indicate the date of your qualifying life event – in this case, the date of the divorce according to the divorce decree. You have the choice of beginning coverage on the date of your divorce, or the first of the month following the date of the divorce. Since we do not pro-rate monthly premiums, if you do not access medical care during the time between the date of the divorce and the first of the following month, you'll save money by starting coverage on the first of the month following the divorce.

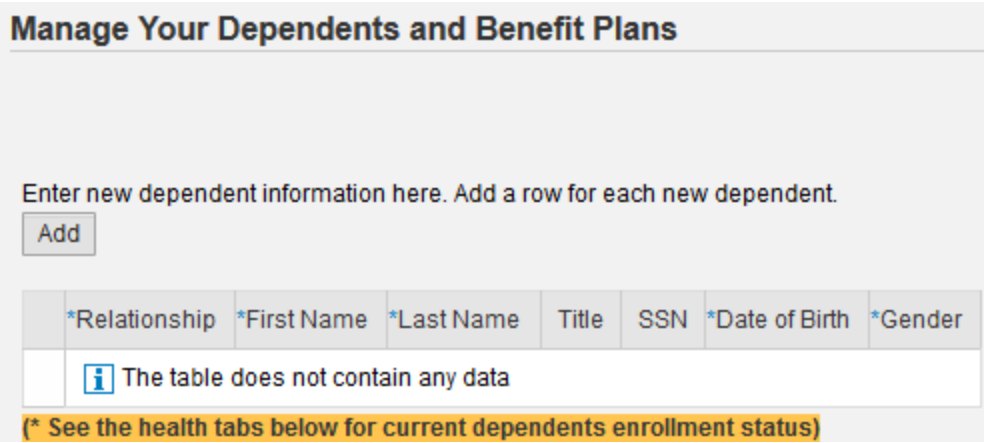

If any of your dependents lost coverage under your ex-spouse's plan as a result of the divorce, you'll need to add them to the dependent table. Click on the "Add" button to make changes.

In this example, Abigail does not have any dependents; she is only enrolling in coverage for herself.

Current Benefits Total Cost Monthly (medical, dental and vision): 0.00

Current Reimbursement Accounts Total Cost Monthly (actual cost may differ based on remaining pay periods in calendar year): 0.00

New Benefits Total Cost Monthly (medical, dental and vision): 0.00

New Reimbursement Accounts Total Cost Monthly (actual cost may differ based on remaining pay periods in calendar year): 0.00

Just below the dependent table, there is an overview of your current benefits total monthly cost, and a preview of your new benefits total monthly cost. In our example, Abigail has not yet selected her coverage, so both totals have \$0.00 listed as the total monthly cost.

To enroll in coverage, click on the tab for each plan type. Abigail is starting with medical coverage.

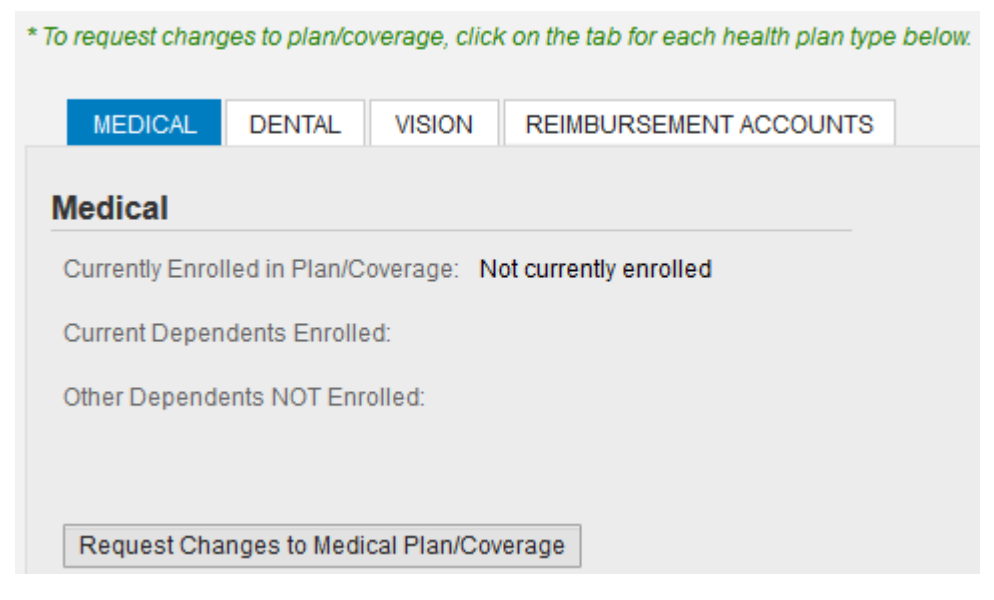

First, she clicks on the "Request Changes to Medical Plan/Coverage" button.

A new window pops up, and Abigail can then select in which plan she would like to enroll. She does not have any dependents, so no dependents appear in the table above the list of choices for medical coverage.

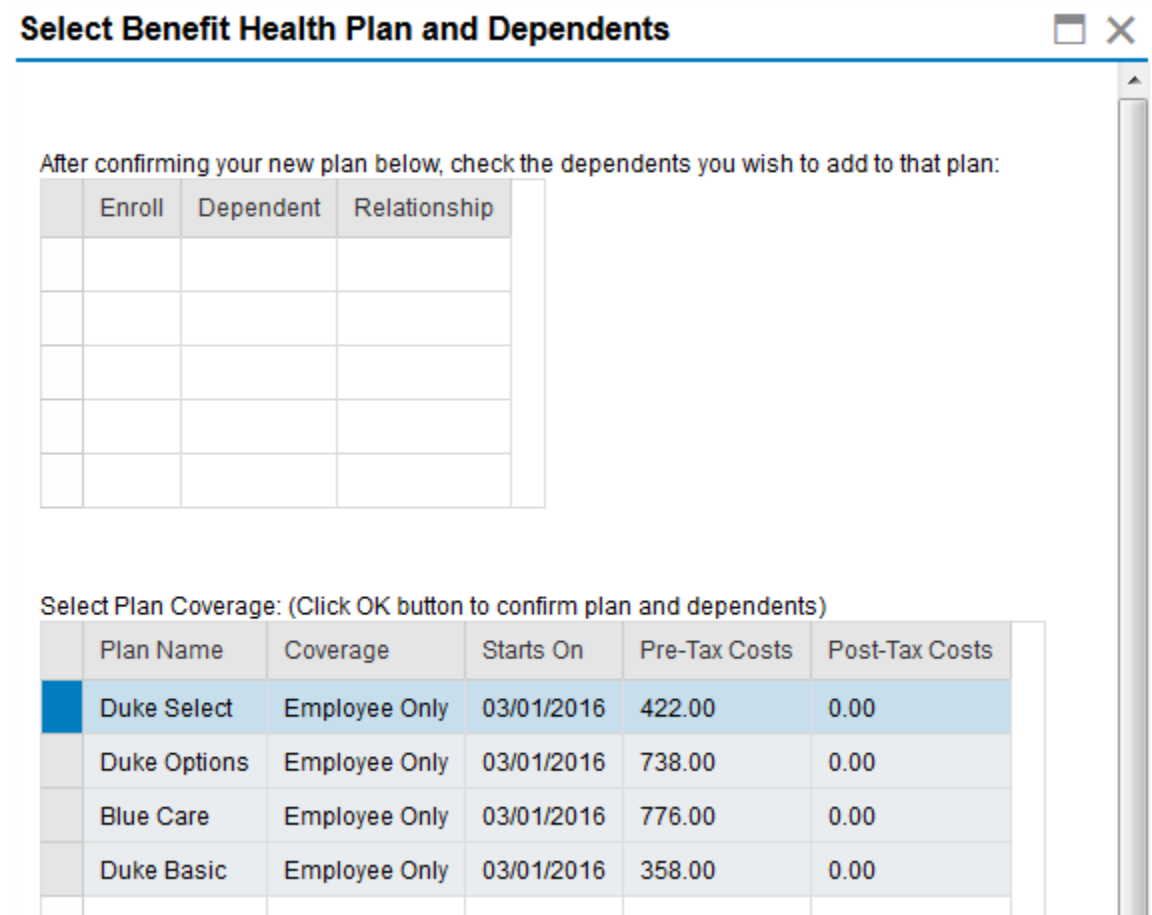

T

T

T

T

Click the box beside the plan in which you would like to enroll, then click the "OK" button at the bottom of the window.

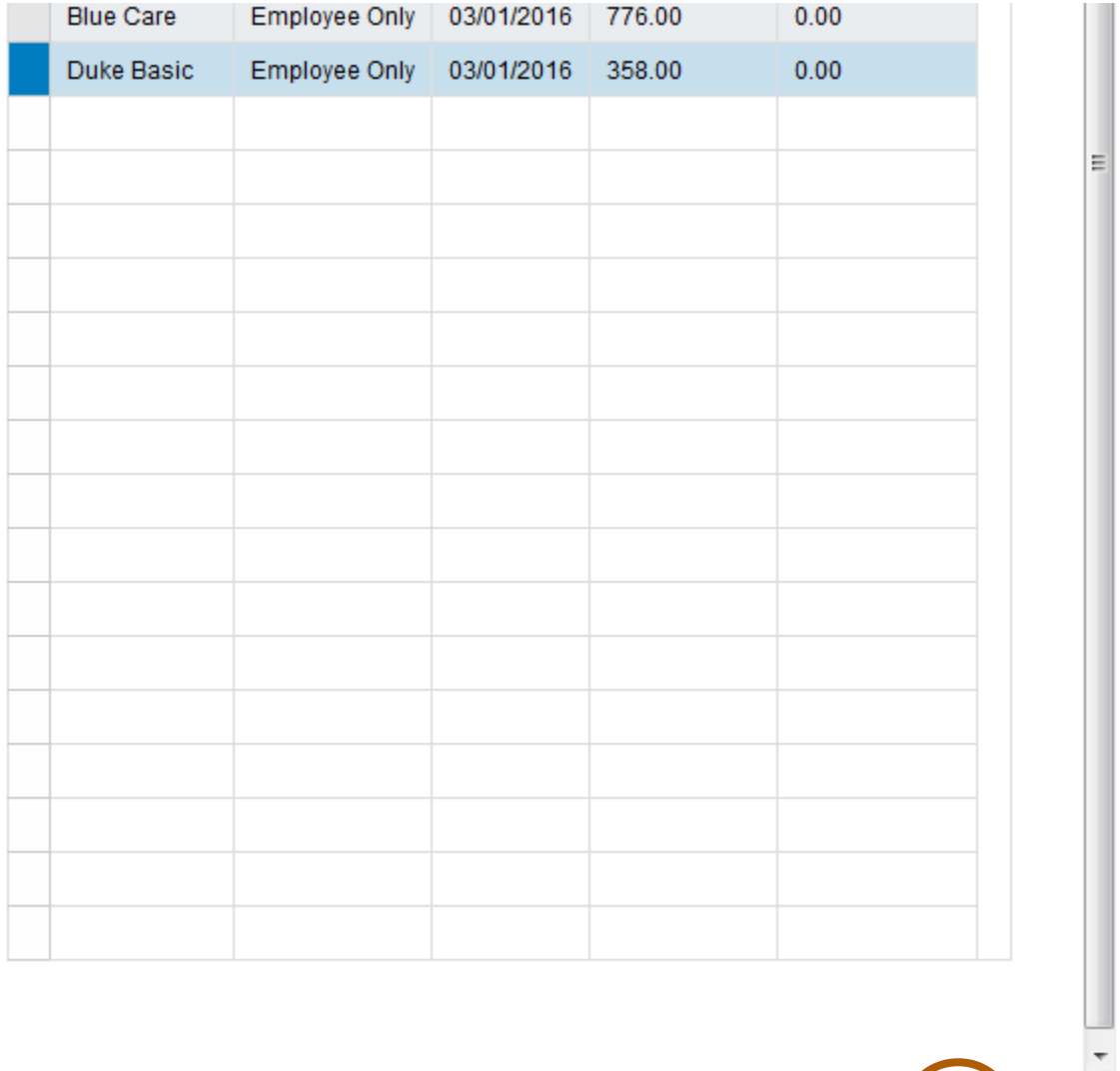

OK Cancel

To enroll in the dental plan, first click on the "Dental" tab, then click on the "Request Changes to Dental Plan/Coverage" button.

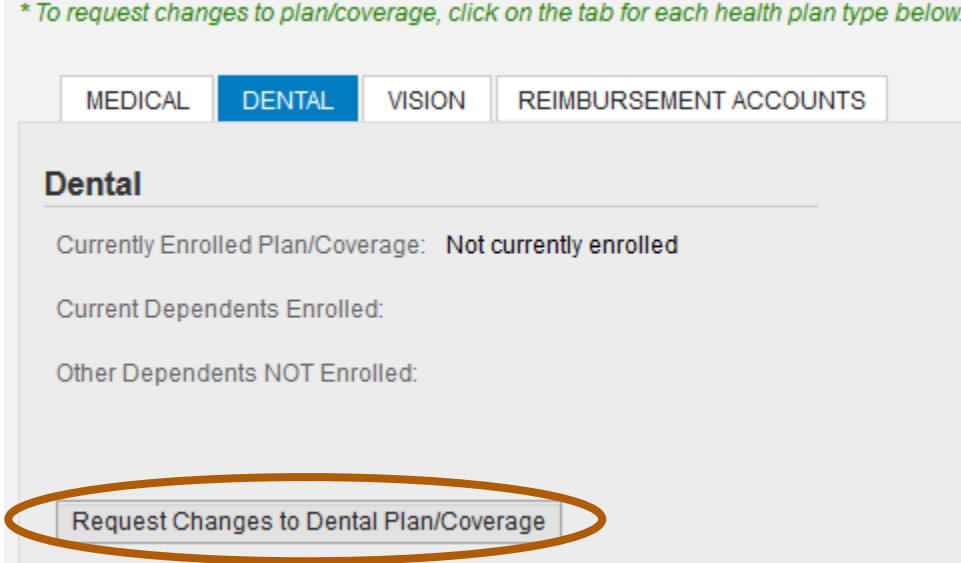

A new window pops up, and Abigail can then select in which plan she would like to enroll.

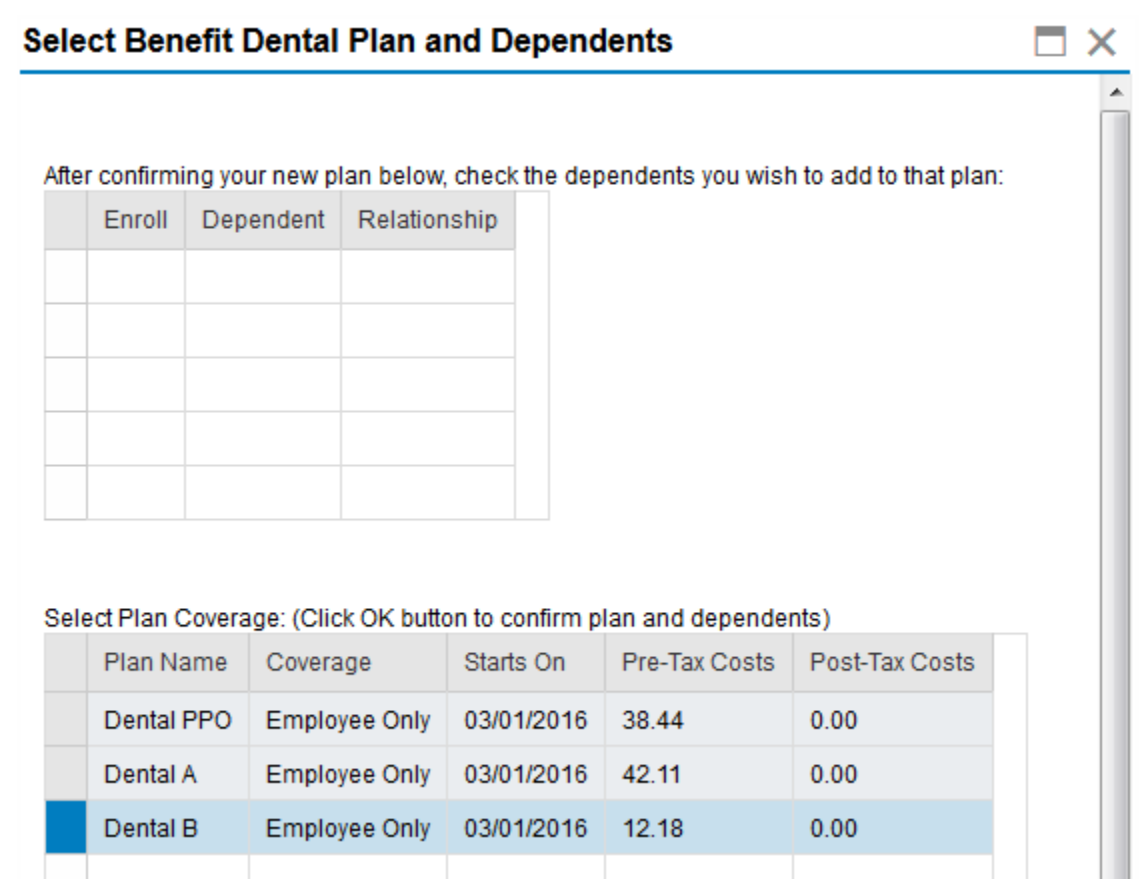

Abigail chooses to enroll in Dental Plan B Employee Only coverage. She clicks the box next to that plan, then clicks "OK" at the bottom of the window.

Abigail does not currently wear glasses or contact lenses, so she chooses not to enroll in the vision plan at this time. If she did want to enroll, she would click on the vision plan and follow the same steps as she did to enroll in medical and dental coverage.

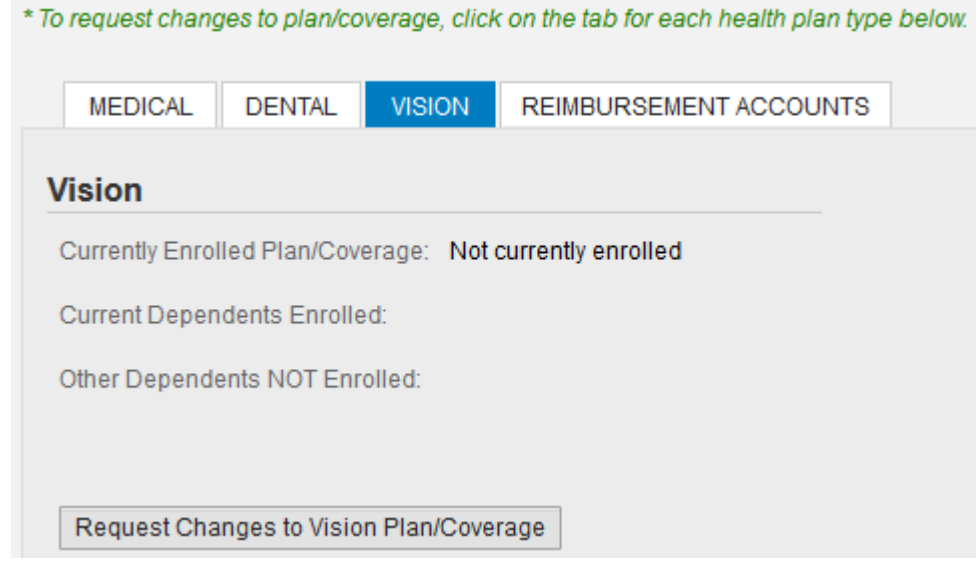

Abigail has surgery scheduled, so she decides to enroll in the health care reimbursement account to save some money on the inpatient admission copay she'll be paying soon.

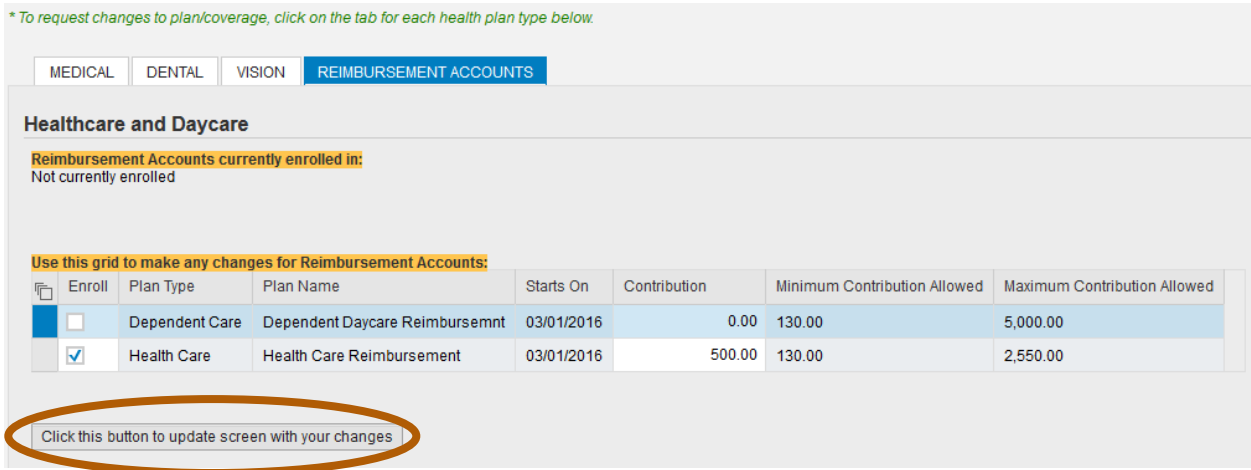

She first clicks on the Reimbursement Accounts tab, then checks the "Enroll" box beside the Health Care Reimbursement Account. She types in \$500 in the "Contribution" box, which is the amount she will contribute for the year. This amount will be withdrawn over the remaining calendar year in equal amounts from each paycheck. Finally, she clicks on the "Click this button to update the screen with your changes" button.

Next, Abigail needs to upload a copy of the divorce decree. First, she scans the document, then she saves the file on her computer.

She clicks the browse button to find the file she just saved.

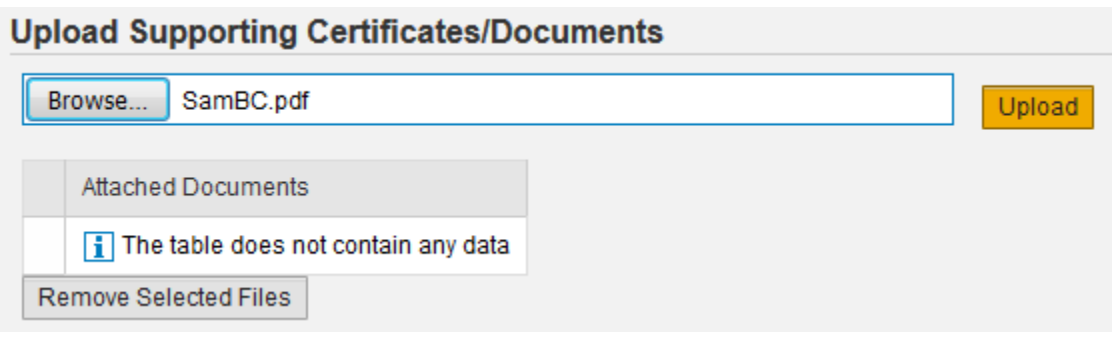

She clicks the "Upload" button. Her document will now appear in the "Attached Documents" table.

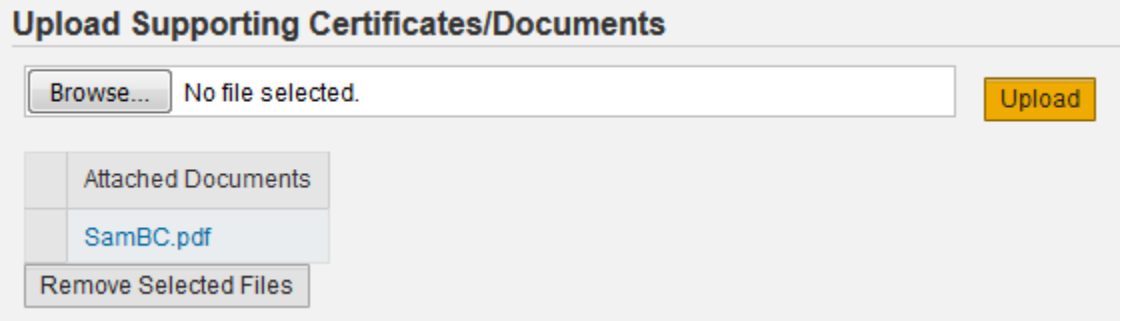

If you selected the wrong file by mistake, you can remove the file by clicking the box beside the document name in the table, then clicking the "Remove Selected Files" button.

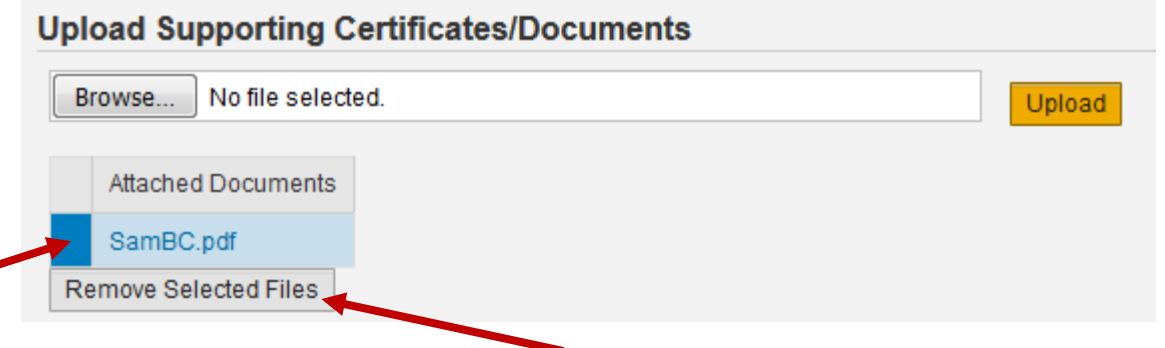

This file is the file the employee intended to attach.

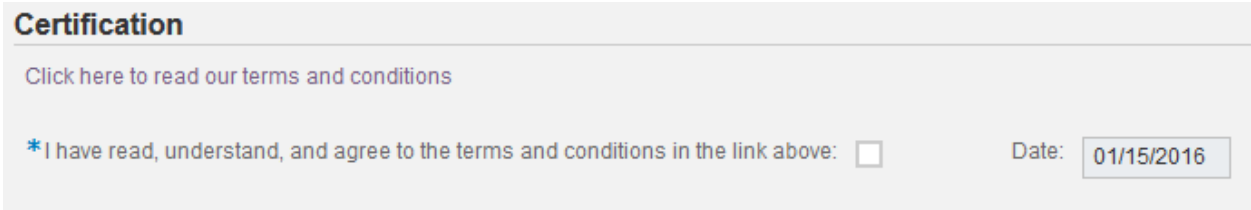

The employee will first click the link to review the terms and conditions, and will then check the box indicating she has read, understands, and agrees to them. The date is entered automatically.

If you would like to include additional comments or clarifications, use the "Comments" section by clicking the box on the far right.

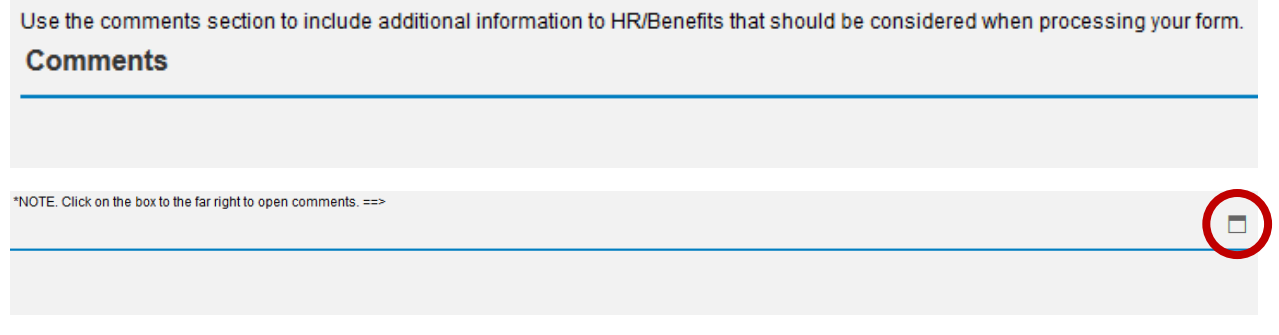

Once you click the box, that section will expand and you can type in the box.

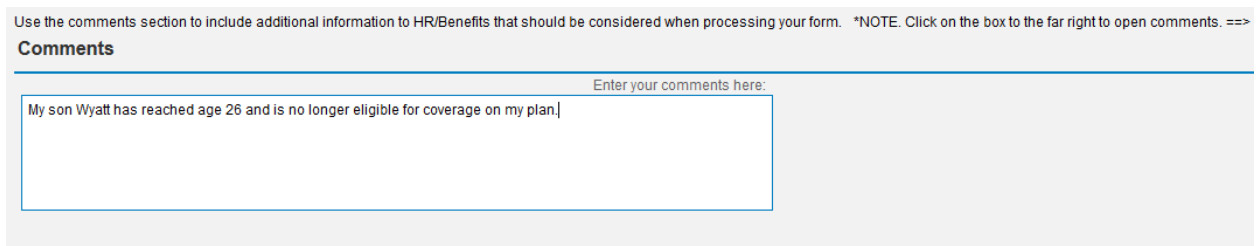

Please use the "Check" button to find any errors. When you see the following message at the top of the screen, you can proceed.

The form data you entered is consistent

Finally, click the "Submit" button. You will then see this screen:

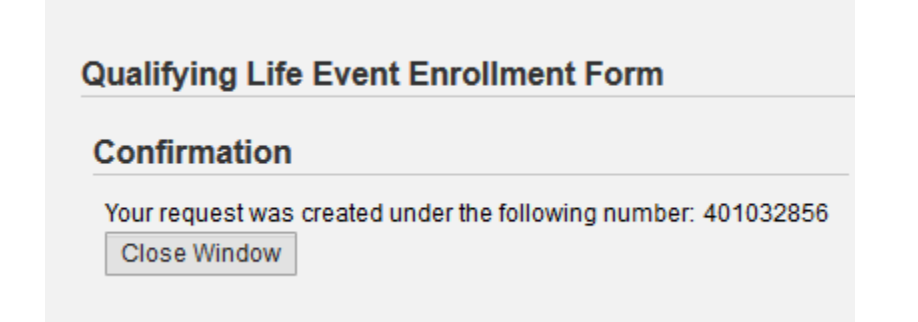

Your request has been forwarded to the HR Information Center team. It will be reviewed to make sure you have requested changes within 30 days of the event, and that the changes you requested are permitted by plan rules, and consistent with the event.

For assistance while completing this online form, or to check on the status of a request you submitted, please contact the HR Information Center at 919-684-5600.